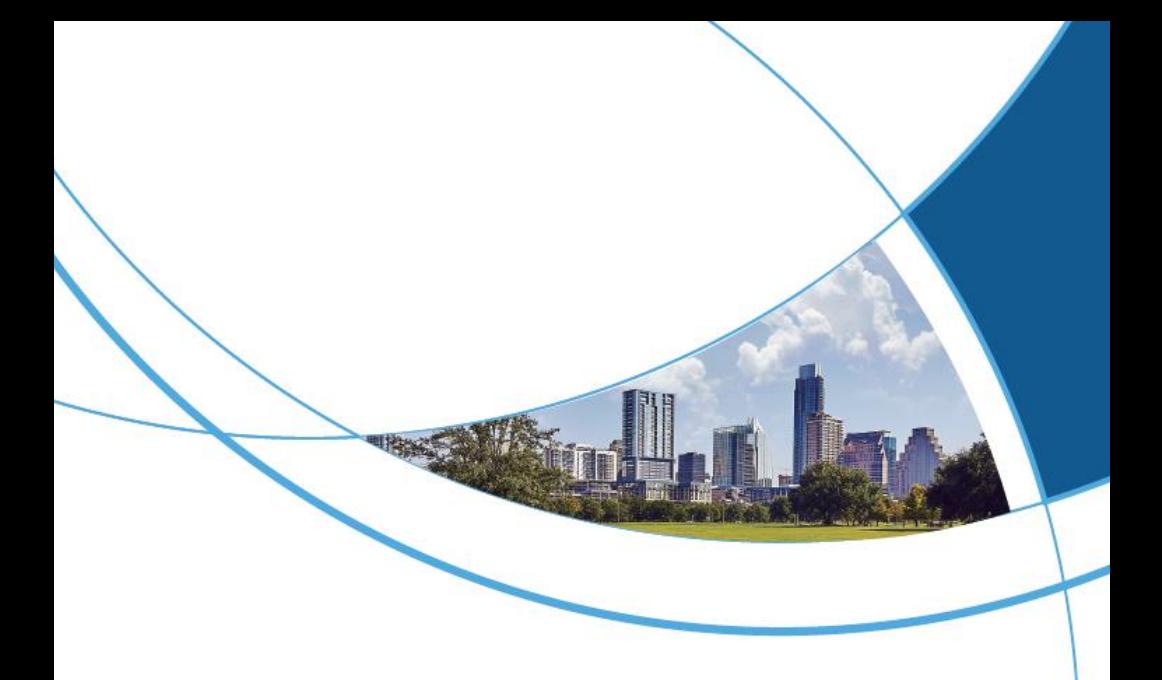

# **Wiegand Access Controller User Manual**

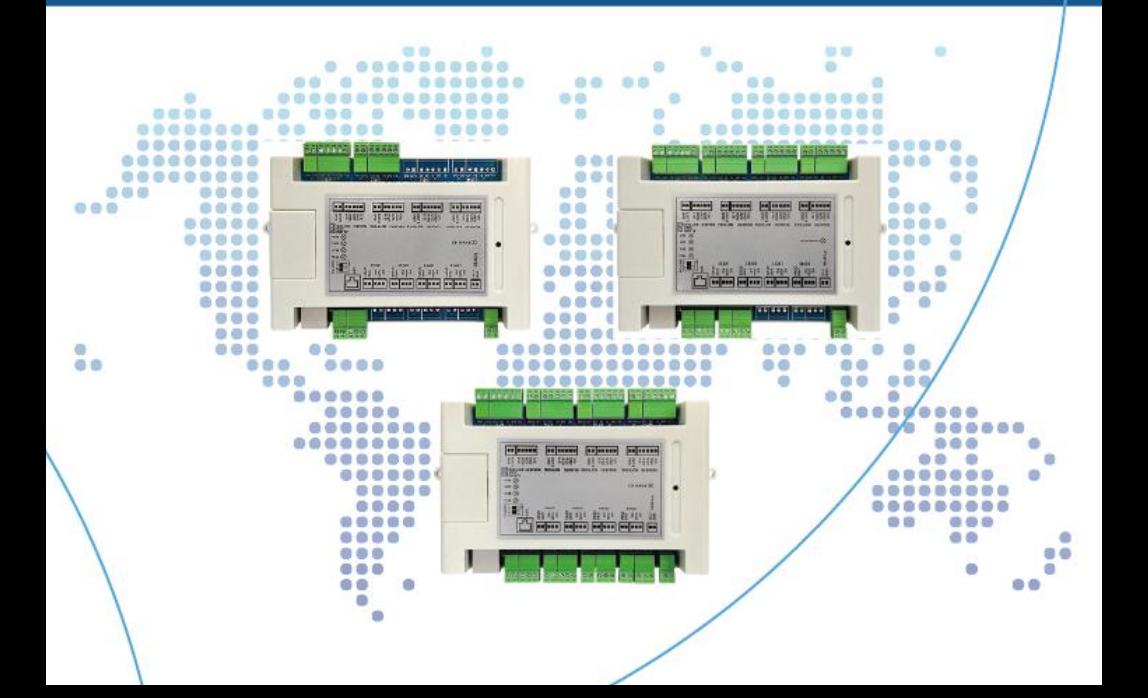

### **Contents**

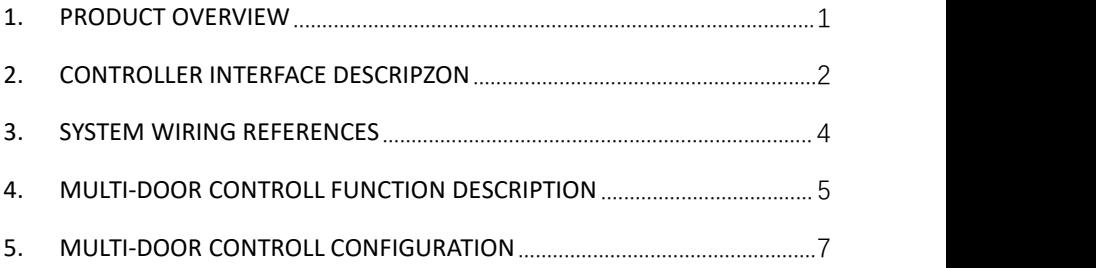

### <span id="page-2-0"></span>**1. Product Overview**

Parameter:

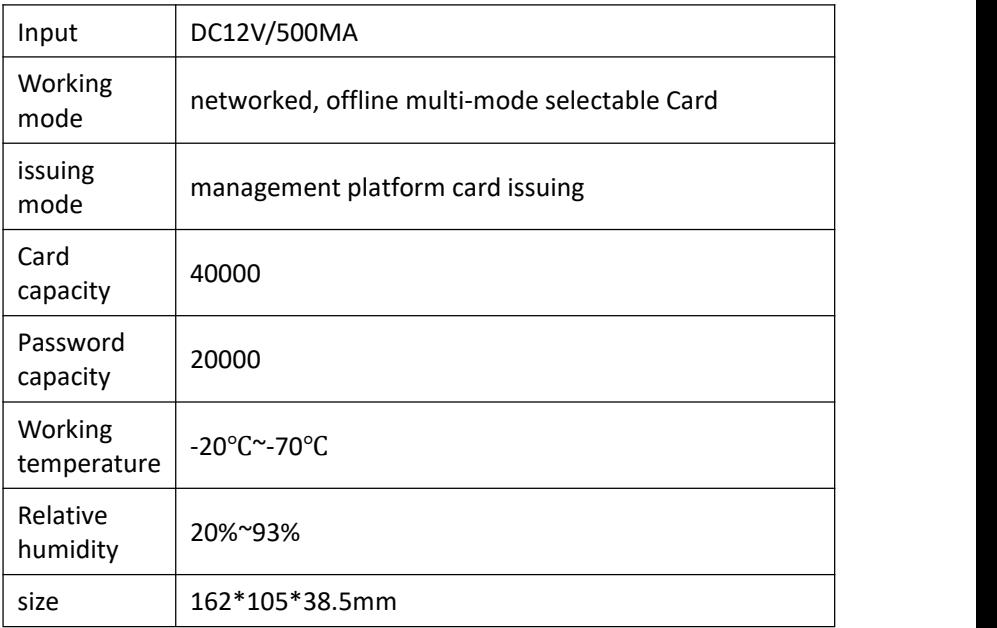

## <span id="page-3-0"></span>**2. Controller interface descripZon**

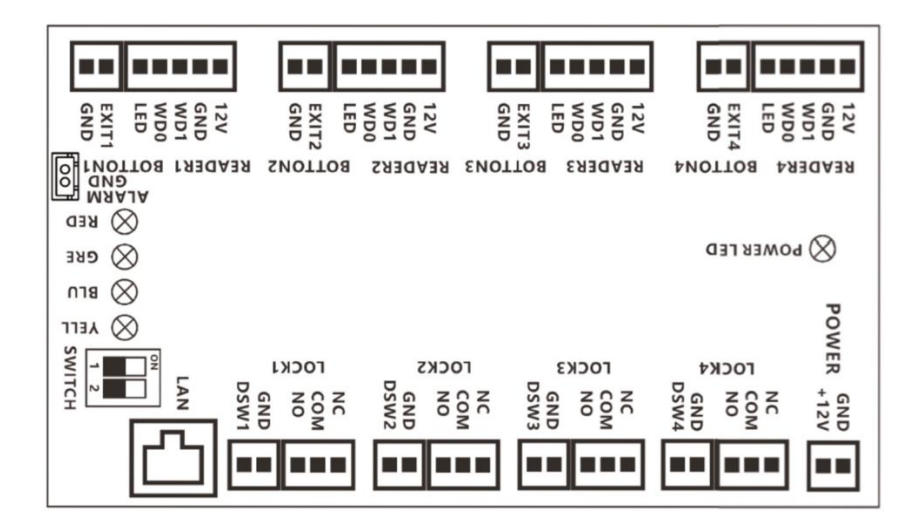

#### Interface descripZon:

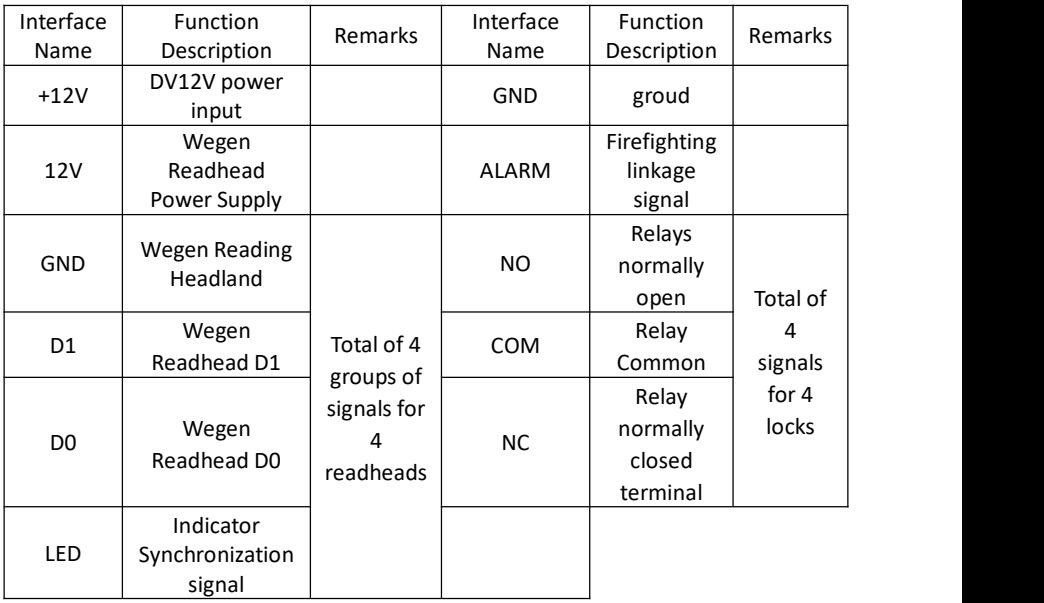

|              |                                                                               |                                      | <u>WESTERN AND CONTRIGHTS ON MIGHAEL</u> |                                         |                                            |
|--------------|-------------------------------------------------------------------------------|--------------------------------------|------------------------------------------|-----------------------------------------|--------------------------------------------|
| <b>EXITX</b> | Exit button<br>signal                                                         | Total of 4<br>signals for<br>4 gates | <b>DSW<sub>x</sub></b>                   | Door<br>magnetic<br>detection<br>signal | Total of<br>4<br>signals<br>for 4<br>gates |
| <b>GND</b>   | Go out button<br>ground                                                       |                                      | <b>GND</b>                               | Magnetic<br>door<br>detection<br>ground |                                            |
|              | SW1 dip switch: (dip code does not dial means 0, dip code dial to ON means 1) |                                      |                                          |                                         |                                            |
|              |                                                                               |                                      | 00: TCP/IP LAN networking 01: Offline    |                                         |                                            |

Wiegand Access Controller User Manual

### <span id="page-5-0"></span>**3. System wiring references**

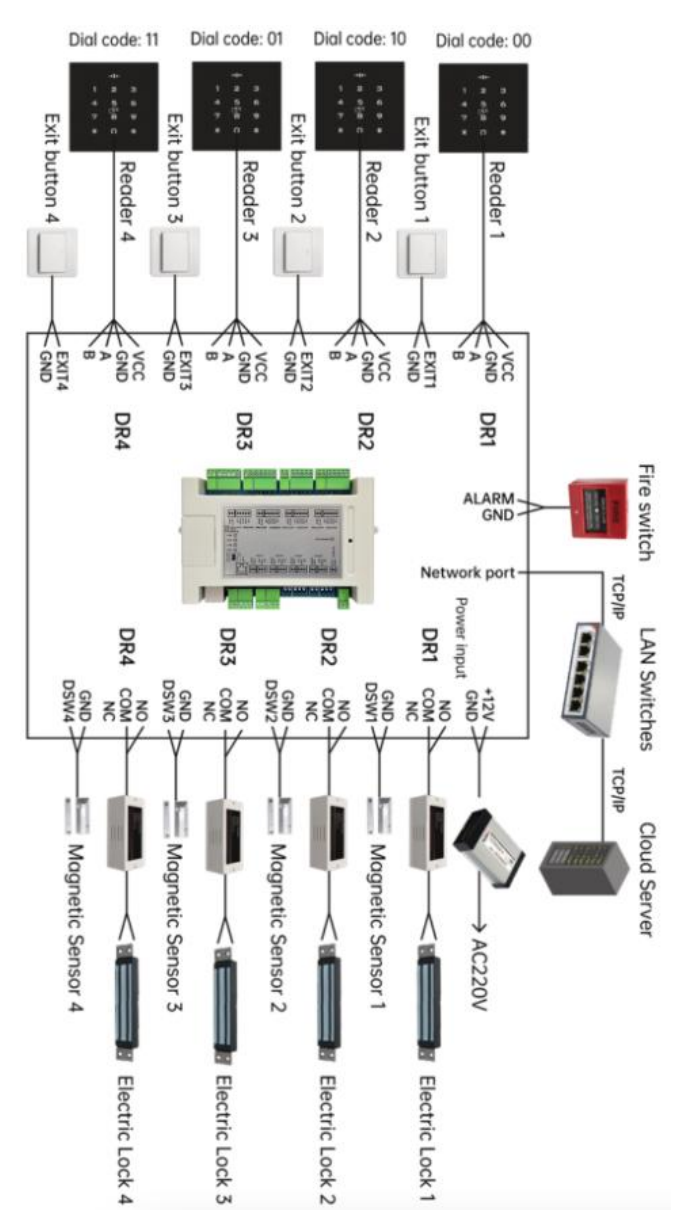

### <span id="page-6-0"></span>**4. Multi-door Controll Function Description**

Switch Setting:

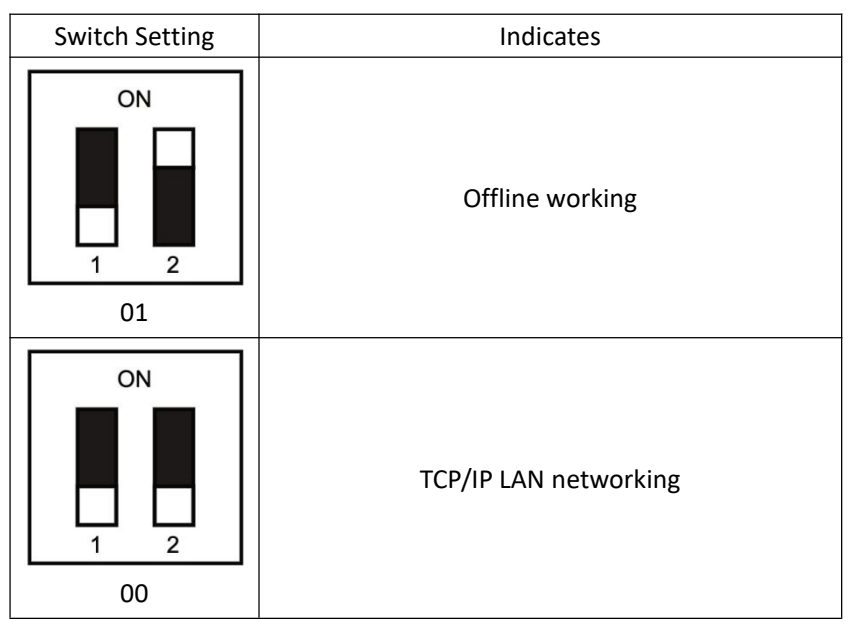

#### **Startup status:**

TCP/IP LAN networking : When the power is on, the blue LED flashes, indicating that it is looking for the network. When normally connected to the network, the buzzer "tick  $\sim$  tick" two short beeps, the LED red light is always on, indicating that the cloud access control has started normally; when 20 seconds later is not normally connected to the network, the buzzer "tick tick tick" three beeps, the LED red light is always on, indicating Connection network failure, the controller forced to start. After the controller is normally connected to the network, the LED green light will flash once every 20 seconds, indicating that there is data and the cloud platform interactive communication.

Offline working: When the power is started, the buzzer "beep" a short beep, the LED red light is always on, indicating that the cloud access control has started normally.

#### **Unlock status:**

When the lock is opened legally, the buzzer of the controller and the reading head will be "beep" at the same time, accompanied by a green LED flashing once, and the corresponding relay will be jumped, which means that the lock is opened successfully; when the lock is opened illegally, the buzzer of the controller and the reading head will be "beep beep beep" three times at the same time, accompanied by a red LED flashing three times, which means that the lock is opened and failed.

#### **Unlock method:**

The device can be unlocked by swipe card, remote APP, out door button, management center platform remote, cloud server platform remote, password (optional), and many other ways.

## <span id="page-8-0"></span>**5. Multi-door Controll Configuration**

#### **Management Center Add Controller**

Connect the controller to the PC with a network cable, open the controller management software, and click Add Controller by Search. At this time, the management software can automatically search for the multi–door controllers connected to the LAN and assign them to the corresponding IP. Then configure the controller to the corresponding area. Click to confirm that the controller can be bound to the corresponding regional access control. D.

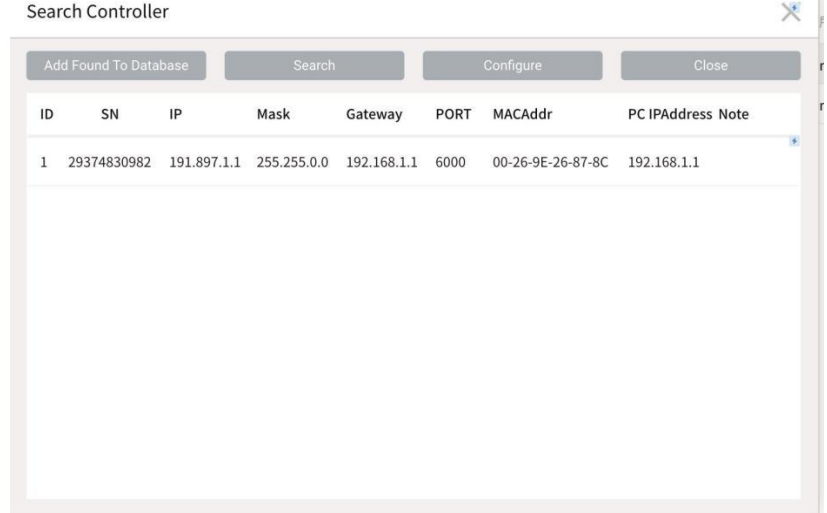

#### **Add user and configure his permissions**

In the management center, add users to configure the rights of the corresponding area controllers for them. After the configuration is completed, users can open the door in the room where these controllers are installed by swipe card, APP, password, etc. More detailed controller management and

#### Wiegand Access Controller User Manual

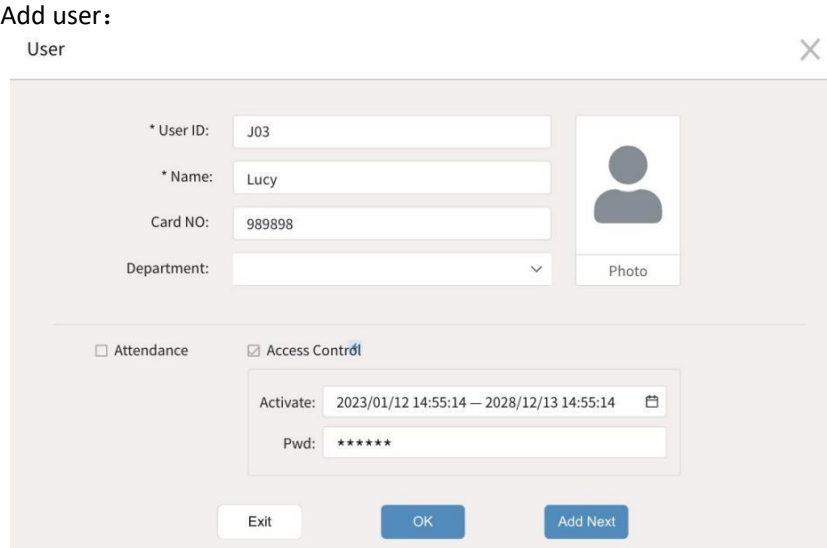

# Configuration Permissions:<br>J01.Lucy--- Privileges

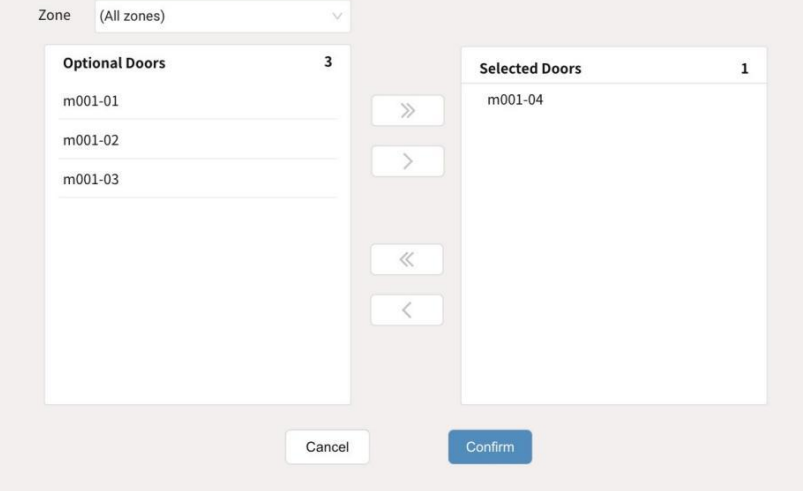

 $\times$ 

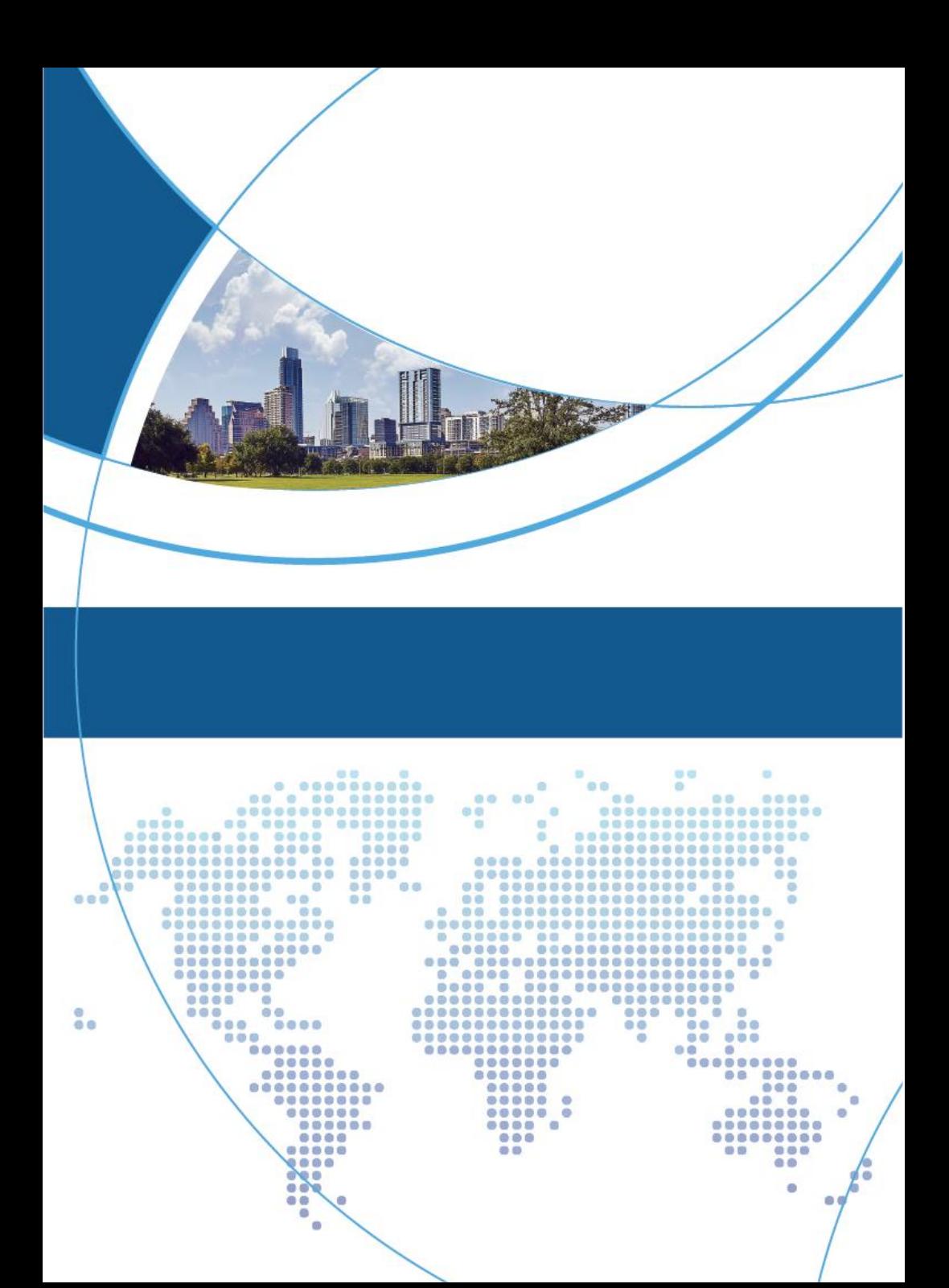